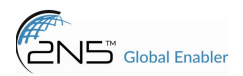

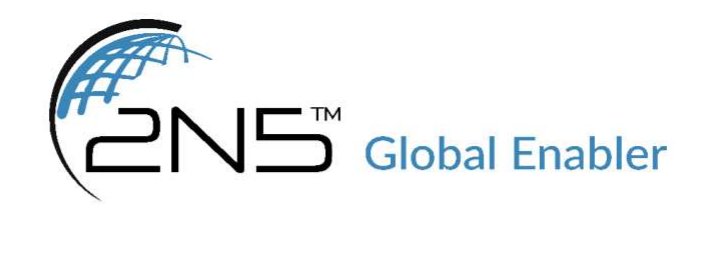

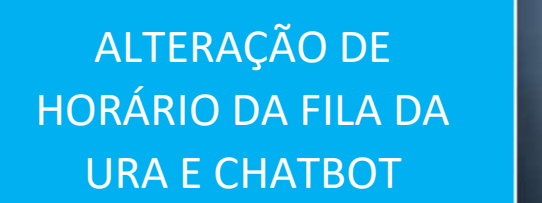

Manual do Supervisor

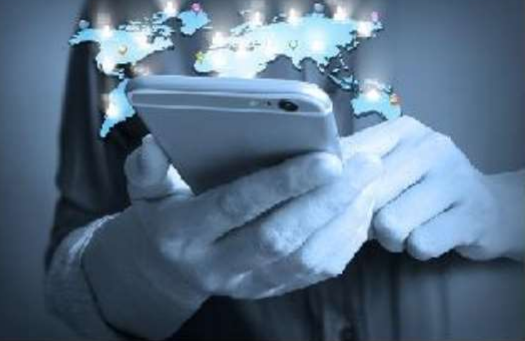

Versão  $1.0$ 

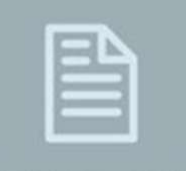

Documentação

2N5 Global Enabler www.2n5.com.br

vendas : comercial@2n5.com.br<br>suporte: suporte@2n5.com.br<br>adm: adm@2n5.com.br

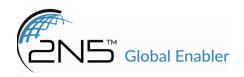

## Manual alteração de horário das filas da URA de voz e chatbot Whatsapp

Após se autenticar na interface de supervisor acesse o módulo COCKPIT.

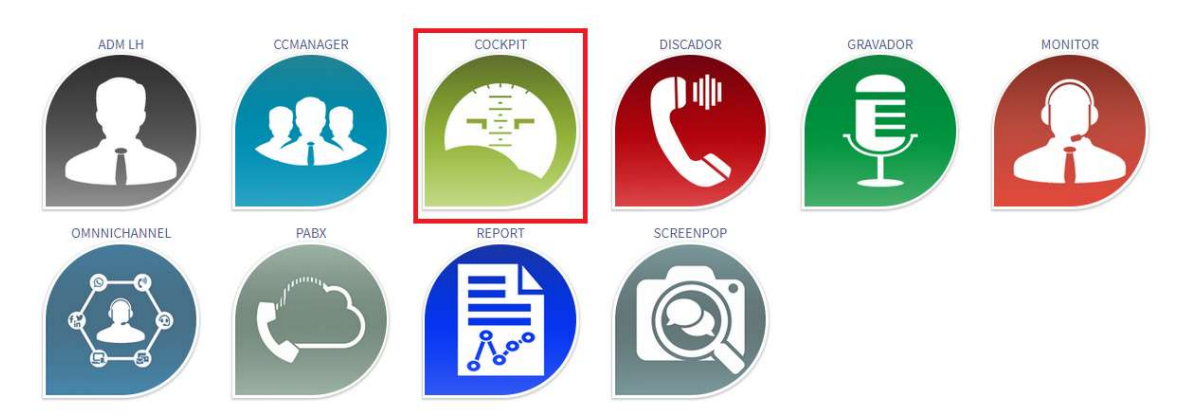

Clique no menu lateral "Configurações de Fluxo>Parâmetro" para acessar as configurações das filas de atendimento de voz e chatbot.

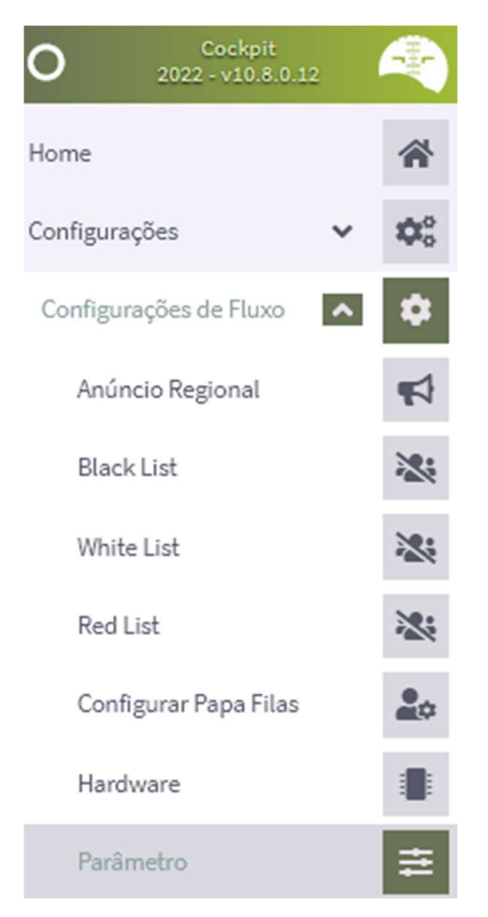

Para alterar o horário de atendimento das filas da URA de voz selecione os fluxos abaixo.

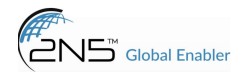

Martin Brower Recepcionista, Martin Brower Recepcionista 2 e profoods-recepcionista para alterar o horário das filas de voz.

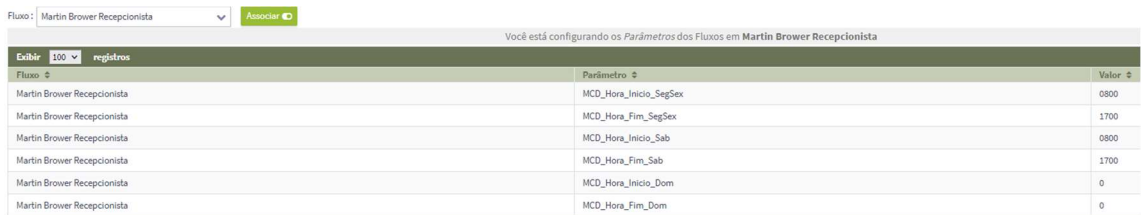

Como exemplo acima selecionei a fila McDonalds. Para alterar o horário de início das filas durante a semana é necessário clicar em editar nas opções "NomeFila\_Hora\_InicioFim\_Dia".

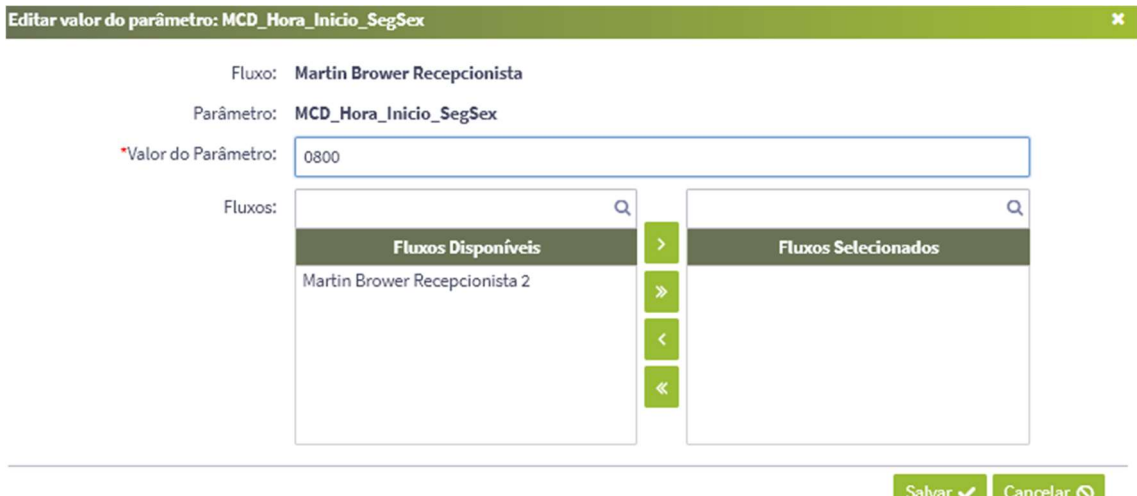

Após selecionar a fila e dia altere o horário no qual deseja que a fila inicie ou encerre e clique em salvar.

Para alterar as filas do chatbot whatsapp escolha os fluxos CHAT ProFoods, CHAT MartinBrower Recepcionista.

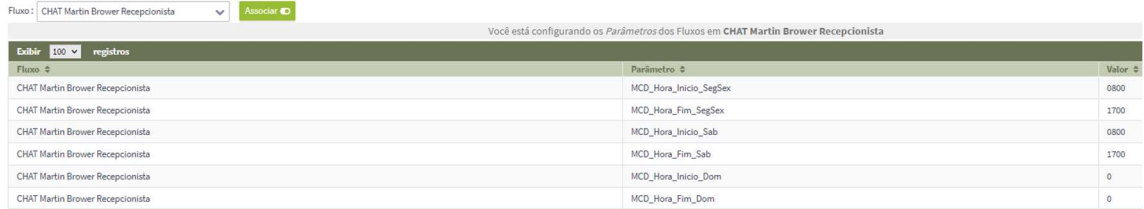

Como exemplo selecionei a fila McDonalds. Clique em editar após selecionar a fila e horário desejado para alteração.

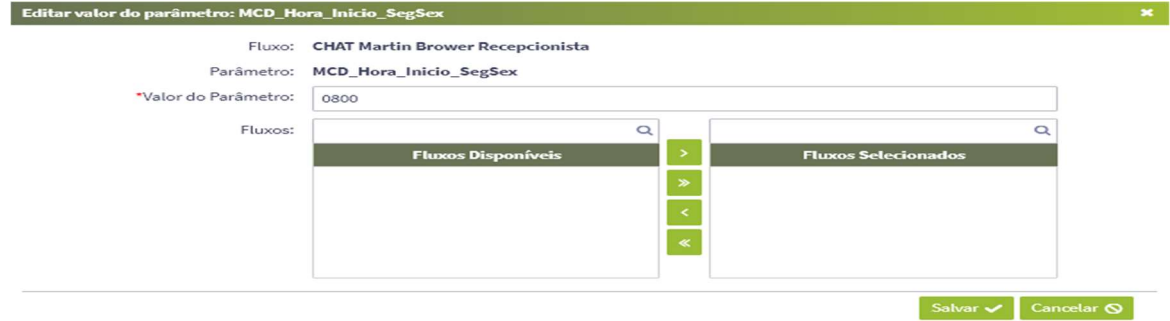